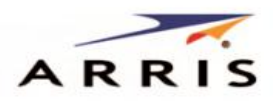

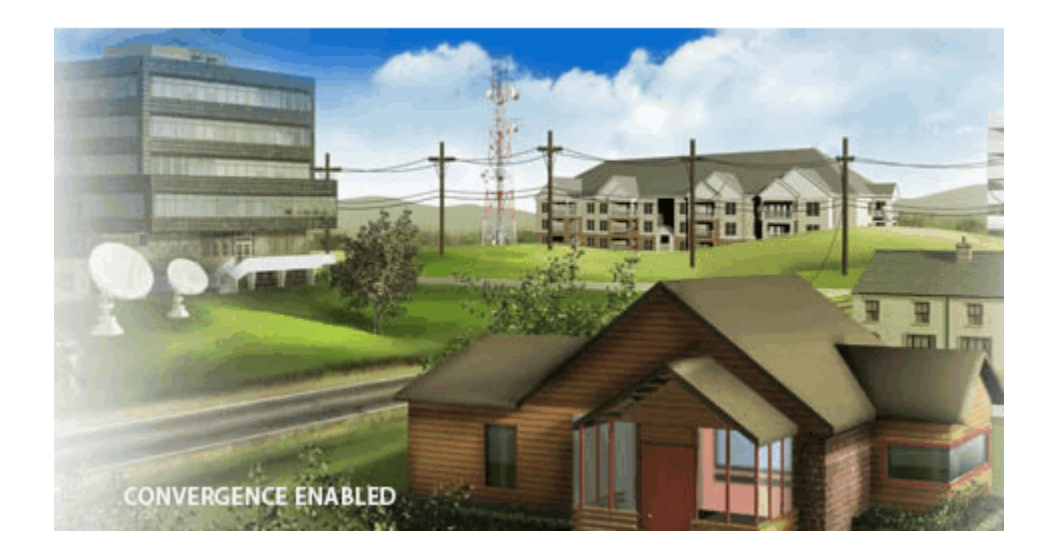

# **SURFboard® SB6190 DOCSIS 3.0 Cable Modem**

**User Guide**

© 2015 ARRIS Enterprises, Inc. All rights reserved.

No part of this publication may be reproduced or transmitted in any form or by any means or used to make any derivative work (such as translation, transformation, or adaptation) without written permission from ARRIS Enterprises, Inc. ("ARRIS"). ARRIS reserves the right to revise this publication and to make changes in content from time to time without obligation on the part of ARRIS to provide notification of such revision or change.

ARRIS, SURFboard, and the ARRIS logo are all trademarks or registered trademarks of ARRIS Enterprises, Inc. Other trademarks and trade names may be used in this document to refer to either the entities claiming the marks and the names of their products. ARRIS disclaims proprietary interest in the marks and names of others.

ARRIS provides this guide without warranty of any kind, implied or expressed, including, but not limited to, the implied warranties of merchantability and fitness for a particular purpose. ARRIS may make improvements or changes in the product(s) described in this manual at any time.

The capabilities, system requirements and/or compatibility with third-party products described herein are subject to change without notice.

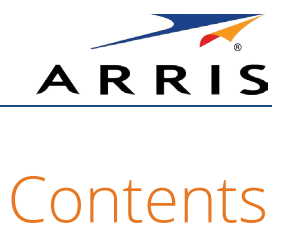

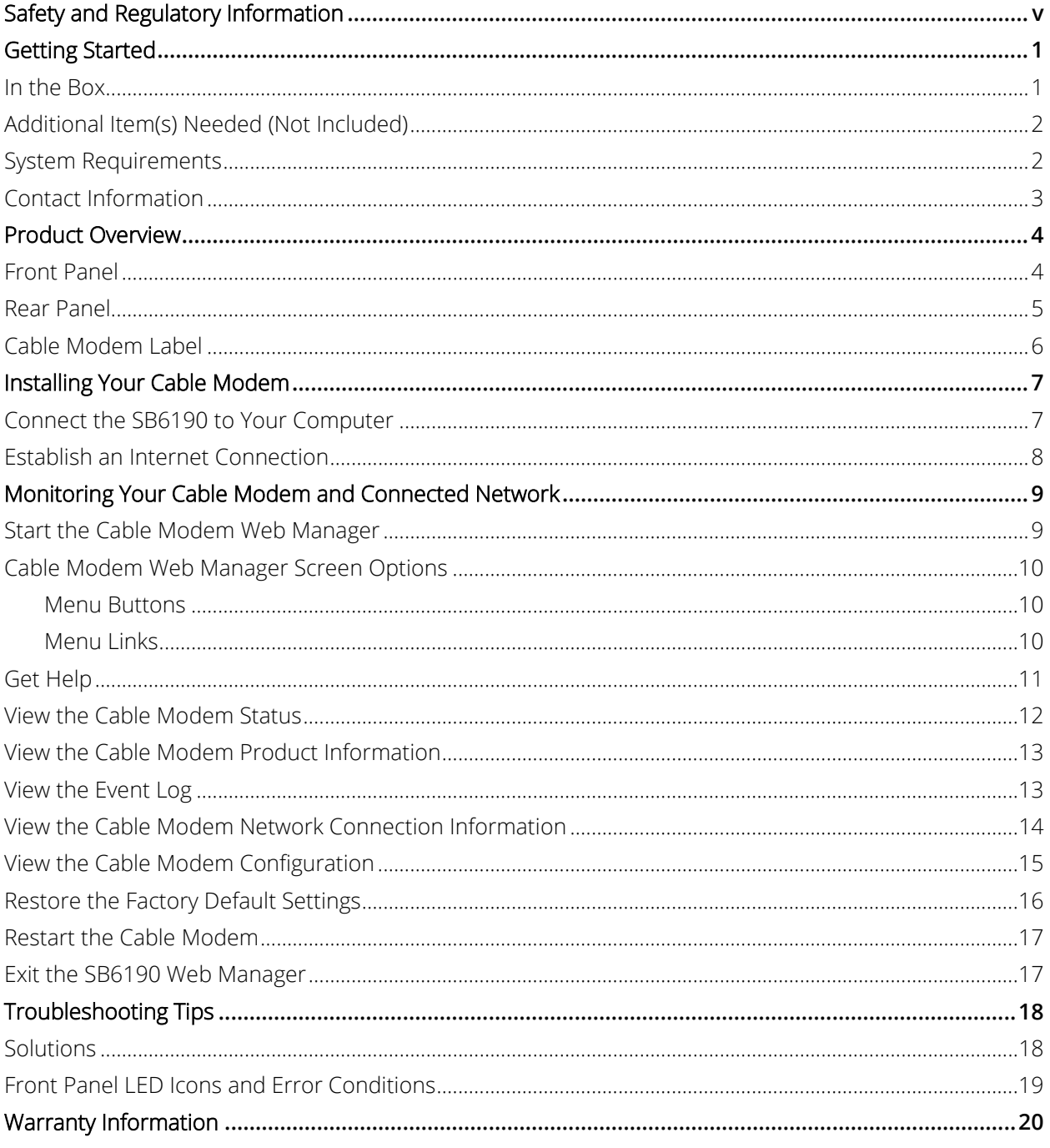

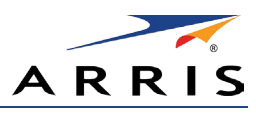

## **Tables**

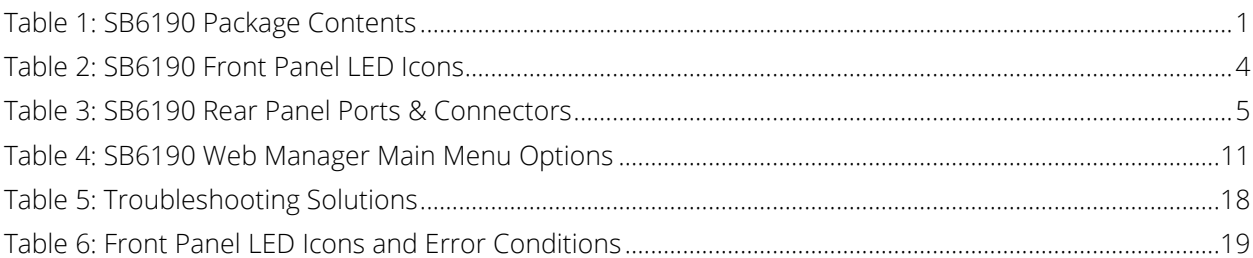

## Figures

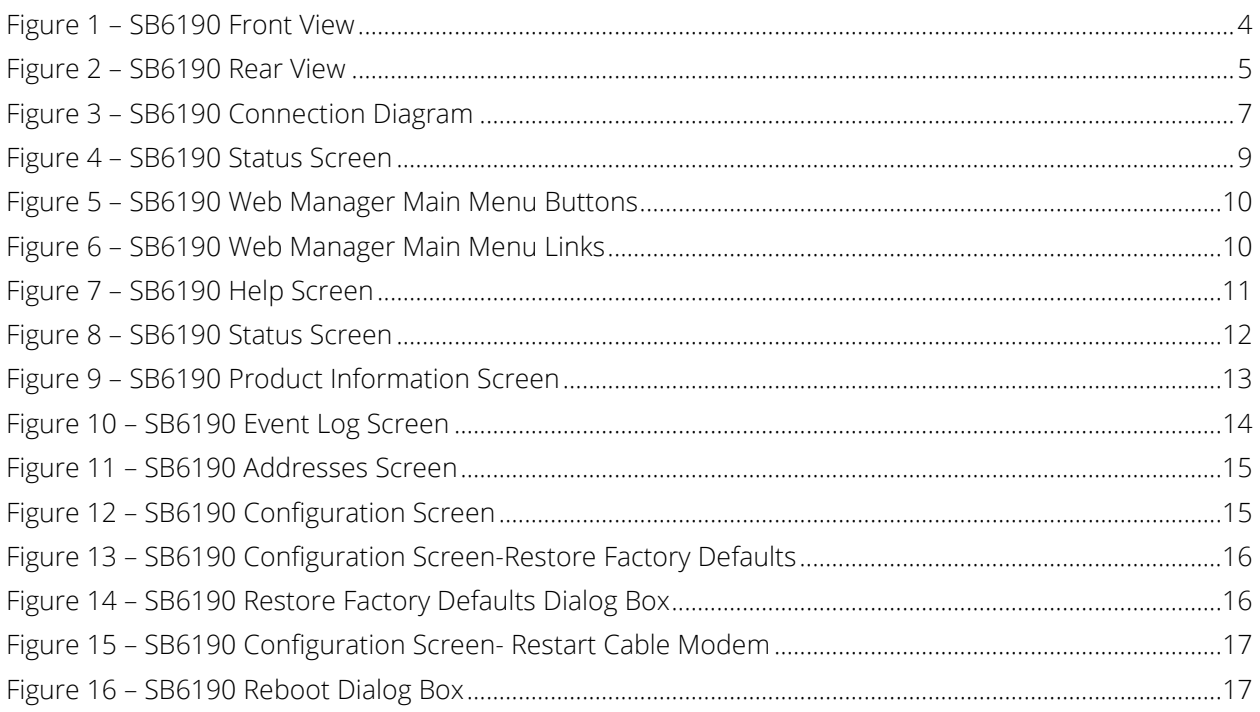

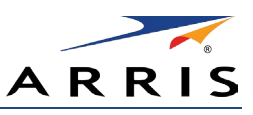

<span id="page-4-0"></span>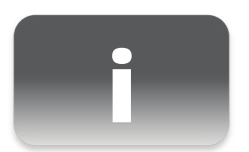

## Safety and Regulatory Information

### **IMPORTANT SAFETY INSTRUCTIONS**

**Read This Before You Begin**—When using your equipment, basic safety precautions should always be followed to reduce the risk of fire, electric shock, and injury to persons, including the following:

- Read all of the instructions listed here and/or in the user manual before you operate this device. Give particular attention to all safety precautions. Retain the instructions for future reference.
- This device must be installed and used in strict accordance with manufacturer's instructions, as described in the user documentation that is included with the device.
- Comply with all warning and caution statements in the instructions. Observe all warning and caution symbols that are affixed to this device.
- To prevent fire or shock hazard, do not expose this device to rain or moisture. The device must not be exposed to dripping or splashing. Do not place objects filled with liquids, such as vases, on the device.
- This device was qualified under test conditions that included the use of the supplied cables between system components. To ensure regulatory and safety compliance, use only the provided power and interface cables and install them properly.
- Different types of cord sets may be used for connections to the main POWER supply circuit. Use only a main line cord that complies with all applicable device safety requirements of the country of use.
- Installation of this device must be in accordance with national wiring codes and conform to local regulations.
- Operate this device only from the type of power source indicated on the device's marking label. If you are not sure of the type of power supplied to your home, consult your dealer or local power company.
- Do not overload outlets or extension cords, as this can result in a risk of fire or electric shock. Overloaded AC outlets, extension cords, frayed power cords, damaged or cracked wire insulation, and broken plugs are dangerous. They may result in a shock or fire hazard.
- Route power supply cords so that they are not likely to be walked on or pinched by items placed upon or against them. Pay particular attention to cords where they are attached to plugs and convenience receptacles, and examine the point where they exit from the device.
- Place this device in a location that is close enough to an electrical outlet to accommodate the length of the power cord.
- Place the device to allow for easy access when disconnecting the power cord of the device from the AC wall outlet.
- Do not connect the plug into an extension cord, receptacle, or other outlet unless the plug can be fully inserted with no part of the blades exposed.
- Place this device on a stable surface.
- Avoid damaging the device with static by touching the coaxial cable when it is attached to the earth-grounded coaxial cable-TV wall outlet.
- Always first touch the coaxial cable connector on the device when disconnecting or reconnecting the Ethernet cable from the device or user's PC.
- It is recommended that the customer install an AC surge protector in the AC outlet to which this device is connected. This isto avoid damaging the device by local lightning strikes and other electrical surges.
- Postpone installation until there is no risk of thunderstorm or lightning activity in the area.

SURFboard SB6190 Cable Modem • User Guide v

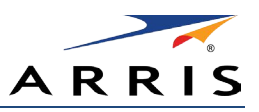

- Do not use this product near water: for example, near a bathtub, washbowl, kitchen sink or laundry tub, in a wet basement, or near a swimming pool.
- Do not cover the device or block the airflow to the device with any other objects. Keep the device away from excessive heat and humidity and keep the device free from vibration and dust.
- Wipe the device with a clean, dry cloth. Never use cleaning fluid or similar chemicals. Do not spray cleaners directly on the device or use forced air to remove dust.
- For added protection, unplug the device from the wall outlet and disconnect the cables to avoid damage to this device due to lightning and power surges.
- Upon completion of any service or repairs to this device, ask the service technician to perform safety checks to determine that the device is in safe operating condition.
- Do not open the device. Do not perform any servicing other than that contained in the installation and troubleshooting instructions. Refer all servicing to qualified service personnel.
- This device should not be used in an environment that exceeds 104°F (40°C).

#### **SAVE THE ABOVE INSTRUCTIONS**

*Note to CATV System Installer—This reminder is provided to call the CATV system installer's attention to Articles 820.93 and 820.100 of the National Electric Code, which provides guidelines for proper grounding and, in particular, specifies that the Coaxial cable shield shall be connected to the grounding system of the building, as close to the point of cable entry as practical.*

#### **FCC STATEMENTS**

#### **FCC Interference Statement**

This equipment has been tested and found to comply with the limits for a Class B digital device, pursuant to part 15 of the FCC Rules. These limits are designed to provide reasonable protection against harmful interference in a residential environment. This equipment generates, uses, and can radiate radio frequency energy and, if not installed and used in accordance with the instructions, may cause harmful interference to radio communications. However, there is no guarantee that interference will not occur in a particular installation. If this equipment does cause harmful interference to radio or television reception,which can be determined by turning the device off and on, the user is encouraged to try to correct the interference by one or more of the following measures:

- Reorient or relocate the receiving antenna.
- Increase the separation between the device and receiver.
- Connect the equipment into an outlet on a circuit different from that to which the receiver is connected.
- Consult the dealer or an experienced radio/TV technician for help.

This device complies with Part 15 of the FCC Rules. Operation is subject to thefollowing two conditions: (1) This device may not cause harmful interference, and (2) This device must accept any interference received, including interference that may cause undesired operation.

**FCC Caution:**Any changes or modifications not expressly approved by ARRIS for compliance could void the user's authority to operate the equipment.

#### **FCC Radiation Exposure Statement**

This equipment complies with FCC radiation exposure limits set forth for an uncontrolled environment. To comply with the FCC RF exposure compliance requirements, the separation distance between the antenna and any person's body (including hands, wrists, feet and ankles) must be at least 21 cm (8 inches).

This transmitter must not be co-located or operating in conjunction with any other antenna or transmitter except those already approved in this filing.

SURFboard SB6190 Cable Modem • User Guide view of the view of the view of the view of the view of the view of the view of the view of the view of the view of the view of the view of the view of the view of the view of the

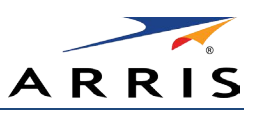

The availability of some specific channels and/or operational frequency bands are country dependent and are firmware programmed at the factory to match the intended destinations. The firmware setting is not accessible by the end user.

### **Industry Canada (IC) Statement**

This device complies with RSS-210 of the Industry Canada Rules. Operation is subject to the following two conditions:

- This device may not cause interference, and
- This device must accept any interference, including interference that may cause undesired operation of the device.

CAN ICES-3 (B)/NMB-3 (B)

**ICRadiation Exposure Statement**

*Important Note:This equipment complies with IC radiation exposure limits set forth for an uncontrolled environment. This equipment should be installed and operated with a minimum distance of 20 cm between the radiator and your body.* 

**AvisD'IndustrieCanada(IC)**

Cet appareil est conforme à la réglementation RSS-210 d'Industrie Canada. Son utilisation est assujettie aux deux conditions suivantes :

- Cet appareil ne doit pas causer d'interférences et
- Cet appareil doit accepter toute interférence reçue, y compris les interférences causant un fonctionnement non désiré.

### **DÉCLARATION DE IC SUR L'EXPOSITION AUX RAYONNEMENTS**

*Note Importante: cet équipement est conforme aux limites d'exposition aux rayonnements établies par IC pour un environnement non contrôlé. Cet équipement doitêtre installé et utilisé de manière à maintenir une distance d'au moins 20 cm entre la source de rayonnement et votre corps.* 

### **CARING FOR THE ENVIRONMENT BY RECYCLING**

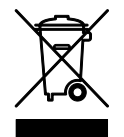

When you see this symbol on a ARRIS product, do not dispose of the product with residential or commercial waste.

**Recycling Your ARRIS Equipment**

Please do not dispose of this product with your residential or commercial waste. Some countries or regions, such as the European Union, have set up systems to collect and recycle electrical and electronic waste items. Contact your local authorities for information about practices established for your region.

### <span id="page-7-0"></span>Getting Started

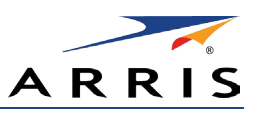

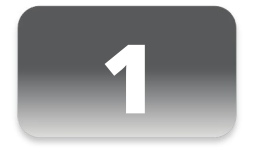

## Getting Started

The ARRIS SURFboard® SB6190 DOCSIS® 3.0 Cable Modem provides high-speed access to the Internet and other online services on your home network. You can use your SB6190 to directly connect a computer to your home or small business LAN through an Ethernet connection.

This guide provides a product overview and instructions for installing and configuring your SB6190 Cable Modem to get it up and running on your home network.

### <span id="page-7-1"></span>In the Box

Before installing your SB6190, check that the following items are included in the box. If any items are missing, please call ARRIS Technical Support at 1-877-466-8646 for assistance.

<span id="page-7-2"></span>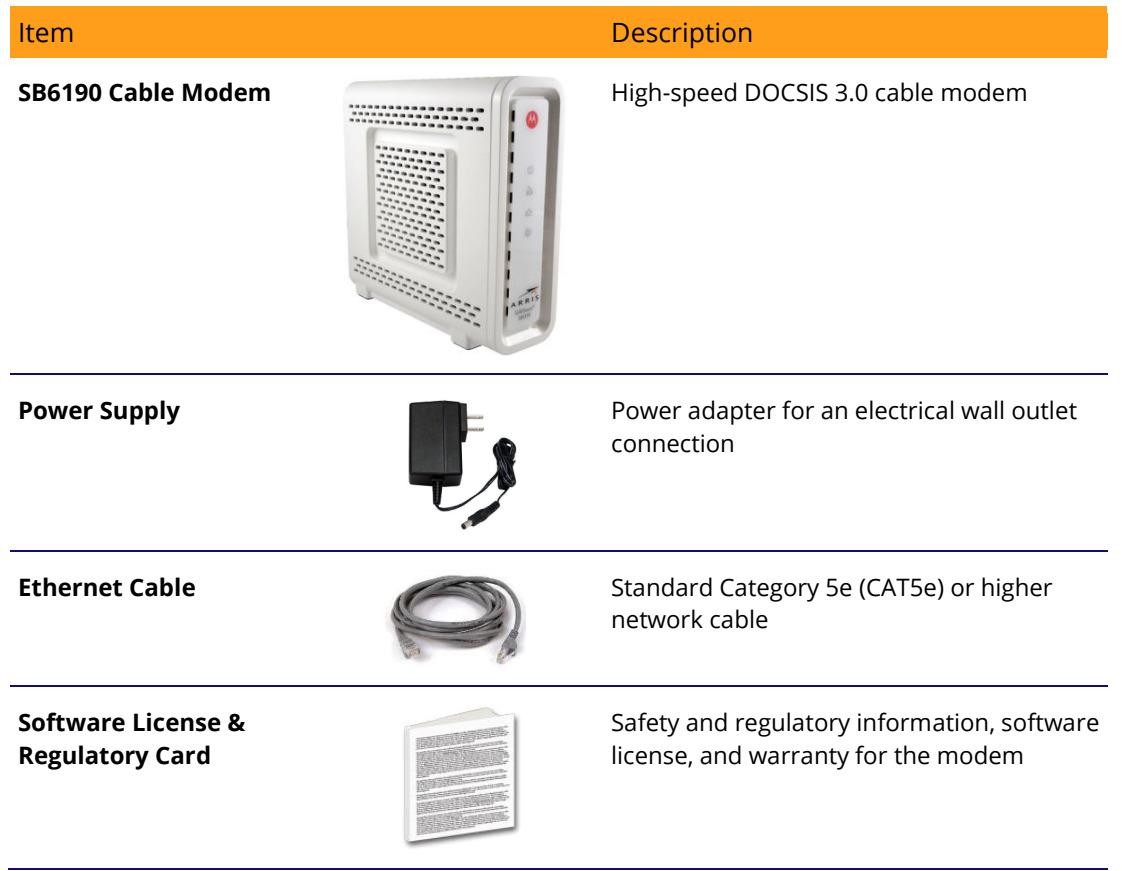

### Table 1: SB6190 Package Contents

### SURFboard SB6190 Cable Modem • User Guide 1

365-095-28610 x.1 Copyright 2015 ARRIS Enterprises, Inc. All Rights Reserved.

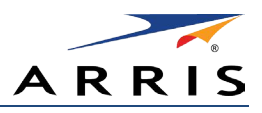

#### Item Description **Support Information**  Provides contact information for obtaining **Card** technical support assistance with any **STOP** issues you may have with your SURFboard device.

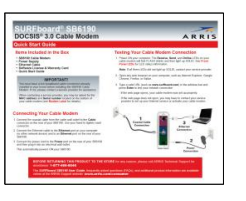

**SB6190 Quick Start Guide** Provides basic information for installing the cable modem and setting up your home network.

## <span id="page-8-0"></span>Additional Item(s) Needed (Not Included)

The following item is not included in the box and must be purchased separately:

• Coaxial (coax) cable, if one is not already connected to a cable wall outlet

### <span id="page-8-1"></span>System Requirements

- High-speed Internet access account
- Web browser access Internet Explorer, Google Chrome, Firefox, or Safari
- Compatible operating systems:
	- Windows<sup>®</sup>  $10$
	- Windows 8
	- Windows 7 Service Pack 1 (SP1)
	- Windows Vista™ SP2 or later
	- Windows XP SP3

Note*: Microsoft no longer supports Windows XP. The SB6190 should still function without any problems.*

- Mac<sup>®</sup> 10.4 or higher
- UNIX®
- Linux®

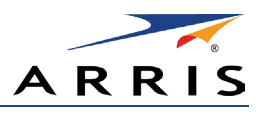

## <span id="page-9-0"></span>Contact Information

For technical support and additional ARRIS product information:

- Visit the ARRIS Support website: [www.arris.com/consumer](http://www.arris.com/consumer)
- <span id="page-9-1"></span>• Call ARRIS Technical Support: 1-877-466-8646

### <span id="page-10-4"></span><span id="page-10-0"></span>Product Overview

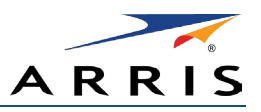

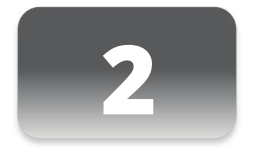

## Product Overview

## <span id="page-10-1"></span>Front Panel

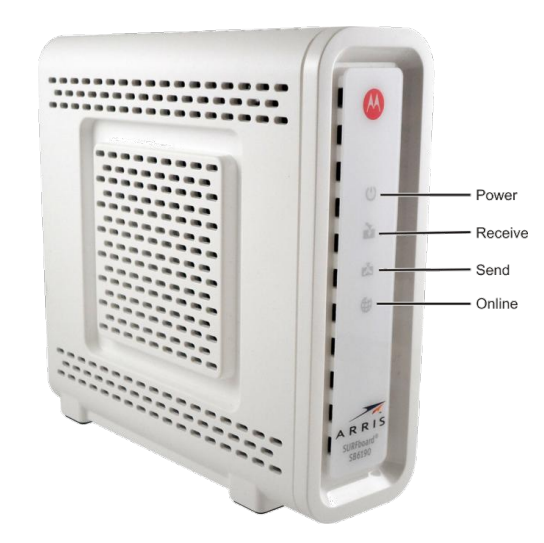

Figure 1 – SB6190 Front View

### Table 2: SB6190 Front Panel LED Icons

<span id="page-10-3"></span><span id="page-10-2"></span>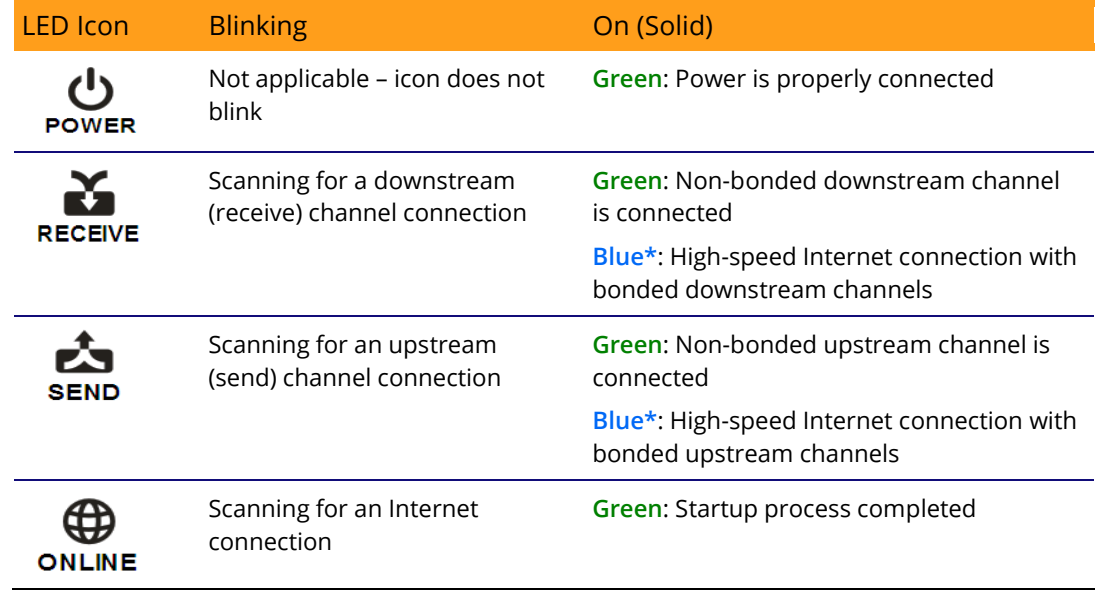

SURFboard SB6190 Cable Modem • User Guide 4

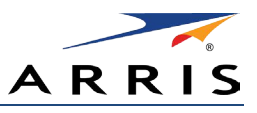

Note*: Blue\* indicates DOCSIS 3.0 operation (high-speed Internet access). This may not be available in all locations. Check with your service provider for availability in your area.*

### <span id="page-11-0"></span>Rear Panel

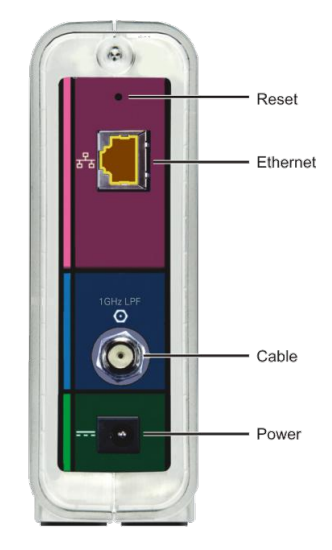

Figure 2 – SB6190 Rear View

### Table 3: SB6190 Rear Panel Ports & Connectors

<span id="page-11-2"></span><span id="page-11-1"></span>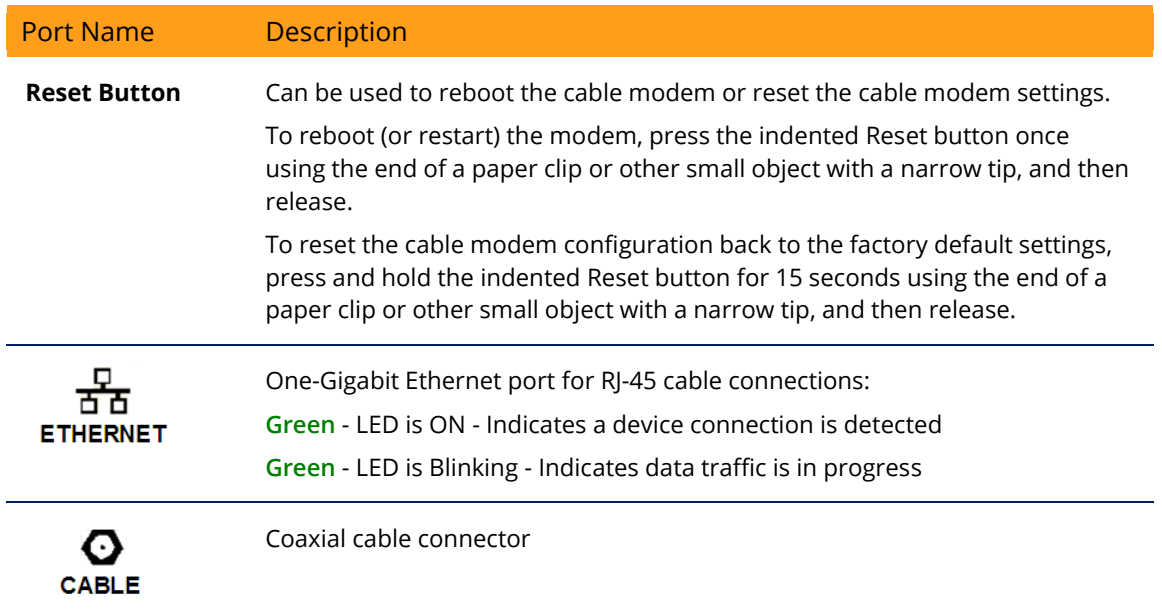

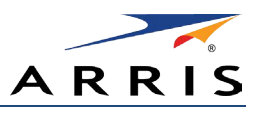

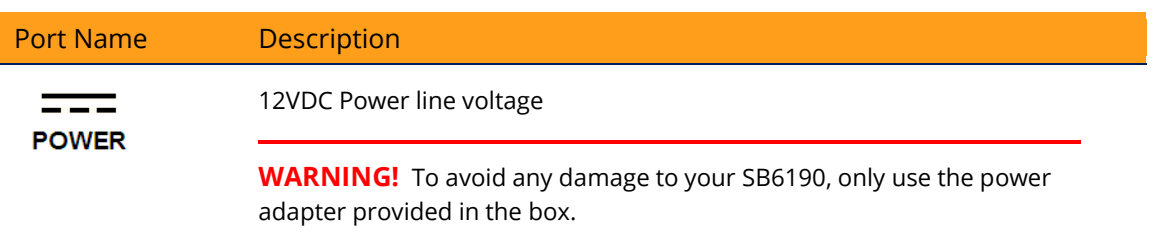

## <span id="page-12-0"></span>Cable Modem Label

The cable modem label is located on the bottom of the SB6190. It contains specific cable modem ID information that you may need when contacting your service provider or [ARRIS](#page-9-1)  [Technical Support.](#page-9-1)

To receive Internet service, you may have to contact your service provider for assistance. You may need to provide the following information listed on the cable modem label:

- Cable modem model name (SB6190)
- Cable modem MAC address (HFC MAC ID)
- Cable modem serial number (S/N)

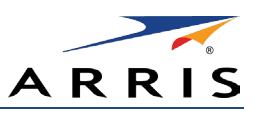

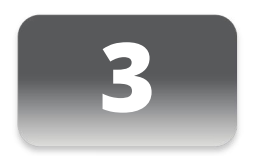

## <span id="page-13-0"></span>Installing Your Cable Modem

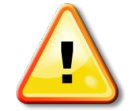

This product is for indoor use only. Do not route the Ethernet cable(s) outside of the building. Exposure of the cables to lightning could create a safety hazard and damage the product.

## <span id="page-13-1"></span>Connect the SB6190 to Your Computer

Before installing your SB6190:

- Check with your service provider to ensure broadband cable service is available in your area.
- Choose a location in your home where your computer and SB6190 are preferably near existing cable and electrical wall outlets.

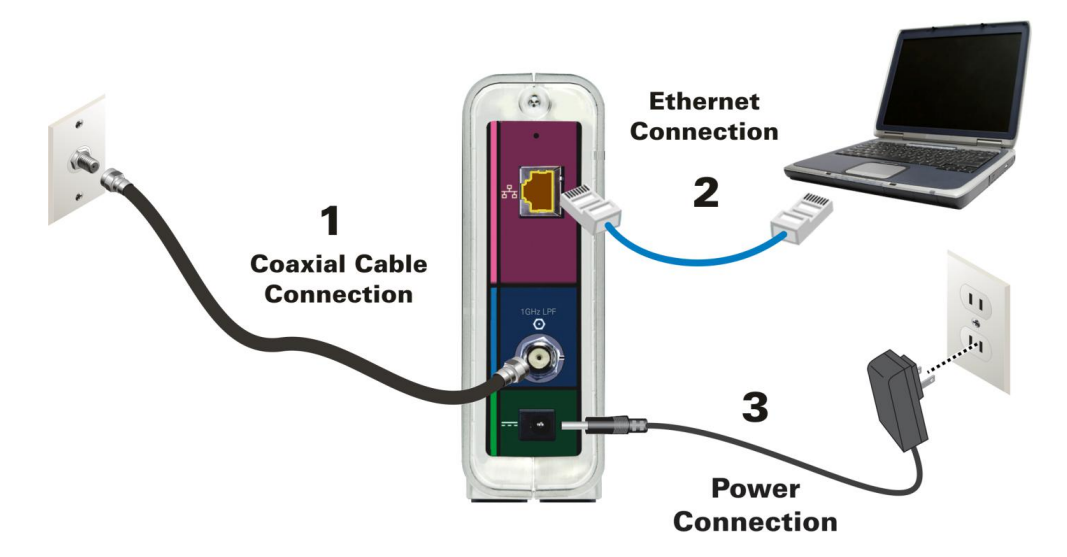

Figure 3 – SB6190 Connection Diagram

- <span id="page-13-2"></span>1. Check that a coaxial cable is already connected to a cable wall outlet or RF splitter (optional).
- 2. Connect the other end of the coaxial cable to the Cable connector on your SB6190. Use your hand to tighten the connectors to avoid damaging them.
- 3. Connect the Ethernet cable (included) to the Ethernet port on your SB6190.

365-095-28610 x.1 Copyright 2015 ARRIS Enterprises, Inc. All Rights Reserved.

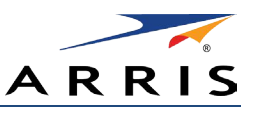

- 4. Connect the other end of the Ethernet cable to the **Ethernet** port on your computer.
- 5. Connect the power cord (included) to the Power port on your SB6190.
- 6. Plug the other end of the power cord into an electrical wall outlet. Note*: This automatically powers ON your cable modem.*

### <span id="page-14-0"></span>Establish an Internet Connection

Although your computer may already be configured to automatically access the Internet, you should still perform the following cable modem connectivity test to verify that your network devices were connected properly.

- 1. Power ON the computer connected to your SB6190 if it is turned off, and then log in.
- 2. Contact your service provider to activate (provision) your SB6190. You may have to provide the HFC MAC ID listed on the [modem label.](#page-12-0)

Note*: Your service provider may allow for automatic activation which will automatically launch its own special website when you open a web browser.*

3. After your SB6190 is activated, open a web browser (Internet Explorer, Google Chrome, Firefox, or Safari) on your computer.

If the special website did not open, continue with step 4. If it opened, proceed to step 5.

- 4. Type a valid URL [\(www.surfboard.com\)](http://www.surfboard.com/) in the address bar and then press **Enter**. The ARRIS website should open. If it did not open, please contact your service provider for assistance.
- 5. Check that the Power, Receive, Send, and Online front panel LEDs on your SB6190 light up in sequential order. See [Front Panel](#page-10-4) for additional LED status information.
	- If all four LEDs did not light up solid and you also do not have an Internet connection, you may have to contact your service provider to reactivate your SB6190 or check for signal issues.
	- If you still cannot connect to the Internet, your SB6190 may be defective. Please call [ARRIS Technical Support](#page-9-1) for assistance.

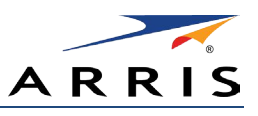

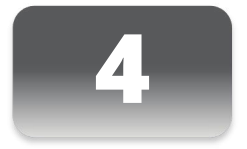

## <span id="page-15-0"></span> Monitoring Your Cable Modem and Connected Network

Use the SB6190 Web Manager to view and monitor the configuration settings and operational status of your SB6190. You may be able to change some network configuration settings.

Note*: You may notice that some of the SB6190 Web Manager configuration settings may be blocked and cannot be modified. This may be due to some restrictions set up by your service provider to prevent unauthorized modifications to certain cable modem configuration parameters.*

### <span id="page-15-1"></span>Start the Cable Modem Web Manager

- 1. Open any web browser on the computer connected to your SB6190.
- 2. In the Address bar, type **http://192.168.100.1** for the SB6190 Web Manager IP address, and then press **Enter**. The SB6190 Status screen displays:

|                           |                                      |                   |                        | <b>Startup Procedure</b>          |                    |            |                 |                       |
|---------------------------|--------------------------------------|-------------------|------------------------|-----------------------------------|--------------------|------------|-----------------|-----------------------|
| Procedure                 |                                      |                   |                        | <b>Status</b>                     |                    |            | Comment         |                       |
|                           | Acquire Downstream Channel           |                   |                        |                                   |                    |            | Locked          |                       |
| <b>Connectivity State</b> |                                      |                   |                        | OK                                |                    |            | Operational     |                       |
| <b>Boot State</b>         |                                      |                   |                        | <b>OK</b>                         |                    |            | Operational     |                       |
| Configuration File        |                                      |                   | OK                     |                                   |                    |            |                 |                       |
| Security                  |                                      |                   |                        | <b>Disabled</b>                   |                    |            | <b>Disabled</b> |                       |
|                           | <b>DOCSIS Network Access Enabled</b> |                   |                        | Allowed                           |                    |            |                 |                       |
|                           |                                      |                   |                        | <b>Downstream Bonded Channels</b> |                    |            |                 |                       |
| Channel                   | <b>Lock Status</b>                   | <b>Modulation</b> | <b>Channel ID</b>      | Frequency                         | Power              | <b>SNR</b> | Corrected       | <b>Uncorrectables</b> |
| $\mathbf{1}$              | Locked                               | 256QAM            | 8                      | 747.00 MHz                        | $-5.40$ dBmV       | 40.37 dB   | 258             | $\overline{0}$        |
| $\overline{2}$            | Locked                               | 256QAM            | $\mathbf{1}$           | 705.00 MHz                        | $-5.10$ dBmV       | 40.95 dB   | 81              | $\overline{0}$        |
| 3                         | Locked                               | 256QAM            | $\overline{2}$         | 711.00 MHz                        | $-5.00$ dBmV       | 40.37 dB   | 154             | $\mathbf 0$           |
| $\overline{4}$            | Locked                               | 256QAM            | 3                      | 717.00 MHz                        | $-5.20$ dBmV       | 40.37 dB   | 154             | $\circ$               |
| 5                         | Locked                               | 256QAM            | $\overline{4}$         | 723.00 MHz                        | $-5.20$ dBmV       | 40.37 dB   | 747             | $\mathbf{0}$          |
| 6                         | Locked                               | 256QAM            | 5                      | 729.00 MHz                        | $-5.50$ dBmV       | 40.37 dB   | 759             | $\Omega$              |
| $\overline{7}$            | Locked                               | 256QAM            | 6                      | 735.00 MHz                        | $-5.40$ dBmV       | 40.95 dB   | 571             | $\Omega$              |
| 8                         | Locked                               | 256QAM            | $\overline{7}$         | 741.00 MHz                        | $-5.40$ dBmV       | 40.95 dB   | 546             | $\circ$               |
|                           |                                      |                   |                        | <b>Upstream Bonded Channels</b>   |                    |            |                 |                       |
| Channel                   | <b>Lock Status</b>                   |                   | <b>US Channel Type</b> | <b>Channel ID</b>                 | <b>Symbol Rate</b> |            | Frequency       | Power                 |
| 1                         | Locked                               | <b>ATDMA</b>      |                        | $\mathbf{1}$                      | 5120 kSym/s        |            | 30.70 MHz       | 47.75 dBmV            |
|                           | Locked                               |                   | <b>TDMA and ATDMA</b>  | $\overline{4}$                    | 2560 kSym/s        |            | 35.50 MHZ       | 47.00 dBmV            |
| $\overline{a}$            |                                      |                   |                        |                                   |                    |            |                 |                       |
| 3                         | Locked                               | <b>ATDMA</b>      |                        | 3                                 | 5120 kSym/s        |            | 23.30 MHZ       | 47.25 dBmV            |

<span id="page-15-2"></span>Figure 4 – SB6190 Status Screen

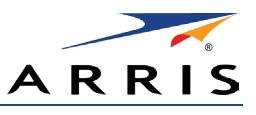

Note If you cannot access the HTML pages in the Modem Web Manager, please call or contact *ARRIS Technical Support for assistance.*

## <span id="page-16-0"></span>Cable Modem Web Manager Screen Options

### <span id="page-16-1"></span>Menu Buttons

The SB6190 menu buttons are displayed along the top of the SB6190 Web Manager screen. To display a specific screen, click on the menu button.

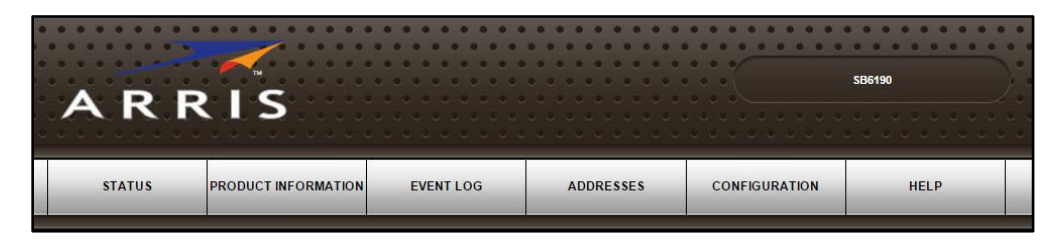

Figure 5 – SB6190 Web Manager Main Menu Buttons

### <span id="page-16-3"></span><span id="page-16-2"></span>Menu Links

The SB6190 menu links are displayed along the bottom of the SB6190 Web Manager screen. The menu links are similar to the menu tabs and serve as an alternative method for displaying the SB6190 Web Manager screens.

<span id="page-16-4"></span>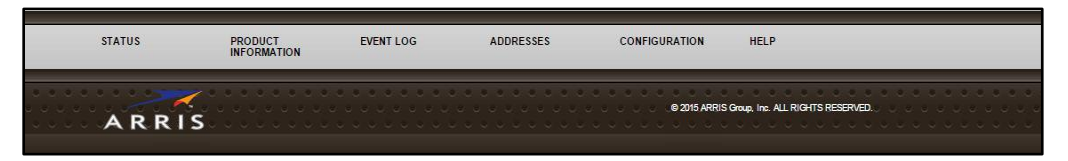

Figure 6 – SB6190 Web Manager Main Menu Links

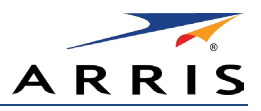

<span id="page-17-1"></span>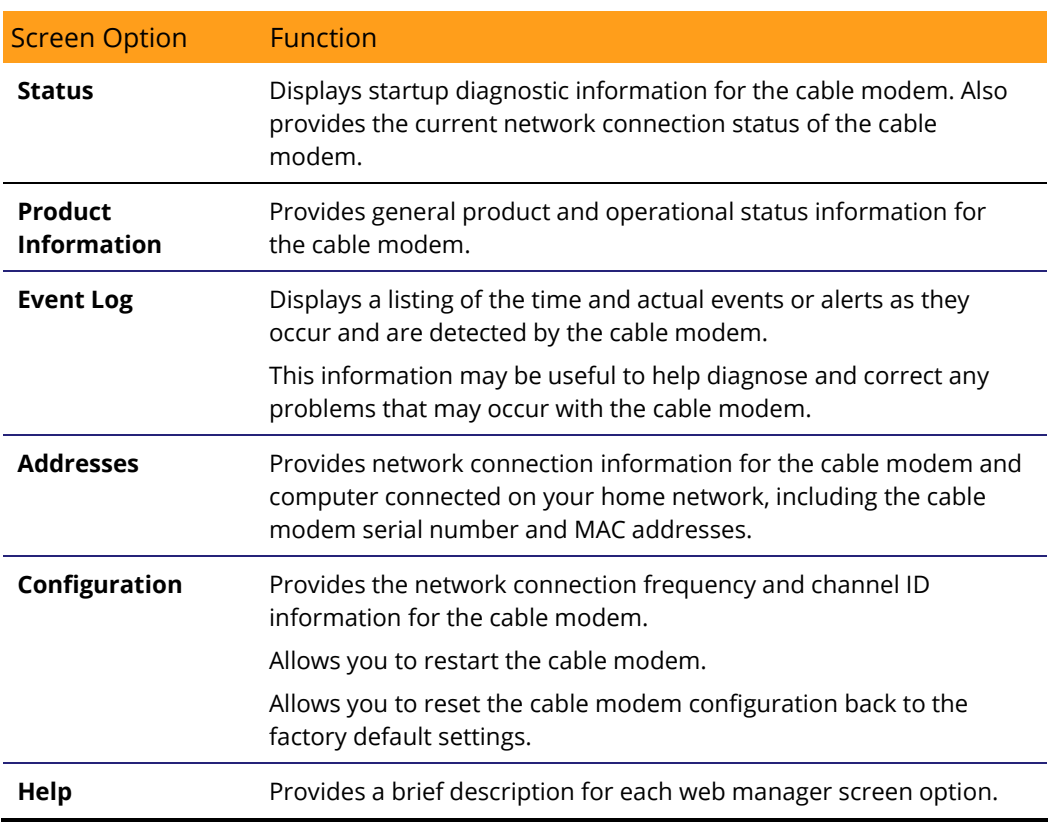

### Table 4: SB6190 Web Manager Main Menu Options

## <span id="page-17-0"></span>Get Help

The Help feature provides a brief description for the SB6190 Web Manager screens.

• Click the Help menu button or link on the SB6190 Web Manager screen to open the SB6190 Help screen.

<span id="page-17-2"></span>

|                        | <b>Help Pages</b>                                                                                                    |
|------------------------|----------------------------------------------------------------------------------------------------|
| <b>Status</b>          | The Status page is the first page in the display. This page shows diagnostic information about the startup procedure,<br>the downstream bonded channels, and the upstream bonded channels.                                                |
| Product<br>Information | The Product Information page displays information about the hardware version, software version, MAC address,<br>serial number, system "up" time, and network registration status.                                                         |
| Event Log              | The Event Log page provides a list of all the events that have occurred on the cable modem. Each event shows the<br>time that it occurred, the priority of the event, and an event description.                                           |
| Addresses              | The Addresses Page provides information about the network connection between the Cable Modem and your<br>computer. Also, it provides details about the connection between the Cable Modem and the service provider's<br>computer systems. |
| Configuration          | The Configuration page lists information about the upstream and downstream connection to the service provider.                                                                                                    |

Figure 7 – SB6190 Help Screen

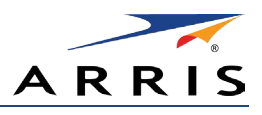

## <span id="page-18-0"></span>View the Cable Modem Status

The SB6190 Status screen displays the current startup status of the SB6190 and the downstream and upstream bonded channel connections for receive and send data transmissions.

To open the Status screen:

- 1. Click the Status menu button or link on the SB6190 Web Manager screen (see Figure 8).
- 2. Click the Refresh button (F5) in your Web browser to reload the information on the screen.

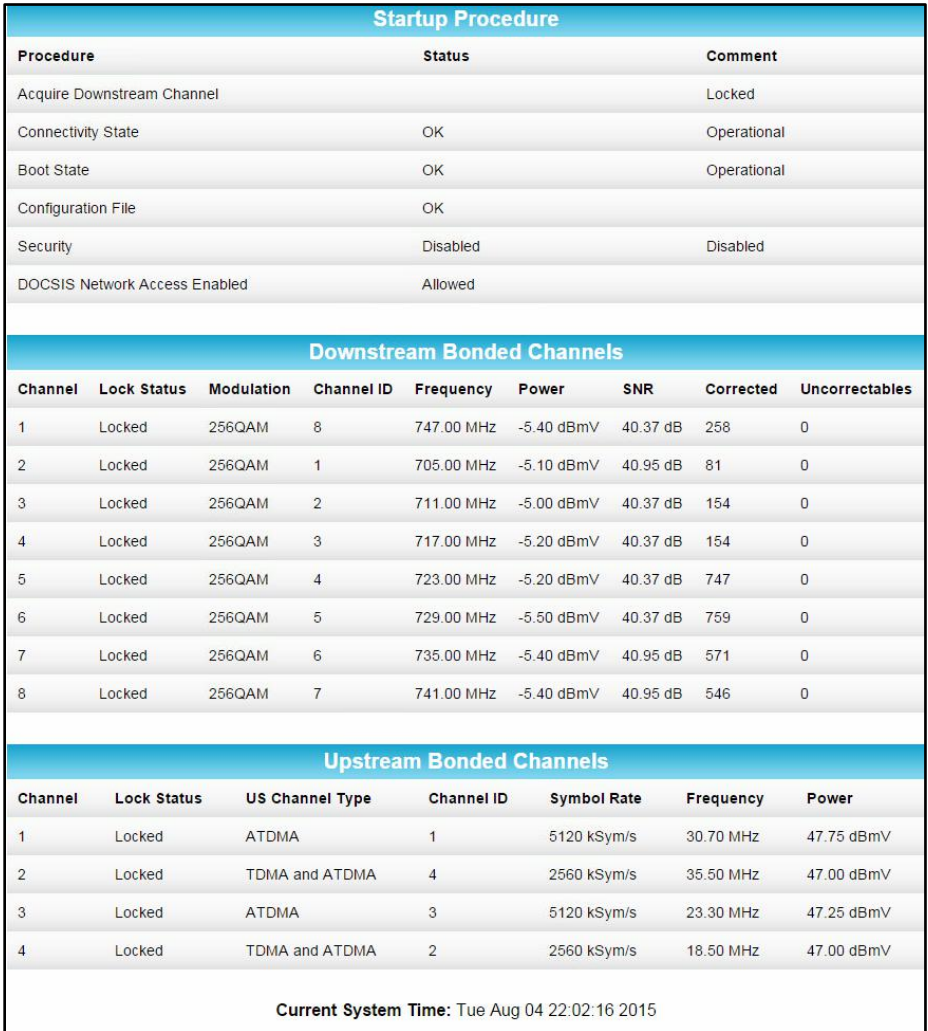

<span id="page-18-1"></span>Figure 8 – SB6190 Status Screen

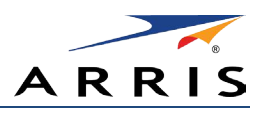

### <span id="page-19-0"></span>View the Cable Modem Product Information

The Product Information screen displays general product information for the SB6190 which includes the hardware and software (firmware) versions, serial number, MAC address, and the current network connection status.

To open the Product Information screen:

- 1. Click the Product Information menu button or link on the SB6190 Web Manager screen (see Figure 9).
- 2. Click the Refresh button (F5) in your web browser to reload the information on the screen.

| <b>Information</b>                      |                                       |
|-----------------------------------------|---------------------------------------|
| <b>Standard Specification Compliant</b> | ARRIS DOCSIS 3.0 Cable Modem / Retail |
| <b>Hardware Version</b>                 | $\overline{2}$                        |
| <b>Software Version</b>                 | 9.1.93D                               |
| <b>Cable Modem MAC Address</b>          | C8:3F:B4:59:1B:29                     |
| <b>Serial Number</b>                    | F5ERX1222200236                       |
|                                         |                                       |
| <b>Status</b>                           |                                       |
| <b>Up Time</b>                          | 13 d: 9 h: 38 m                       |

Figure 9 – SB6190 Product Information Screen

## <span id="page-19-2"></span><span id="page-19-1"></span>View the Event Log

The SB6190 records a list of the activities, events, and alerts detected during operation.

Note*: This information may be useful, if you have to contact ARRIS Technical Support or your service provider to help diagnose and correct any problems that may occur with your cable modem.* 

To open the Event Log screen:

- 1. Click the Event Log menu button or link on the SB6190 Web Manager screen. The Event Log screen displays.
- 2. Click Refresh (F5) in your Web browser to reload the information on the screen.

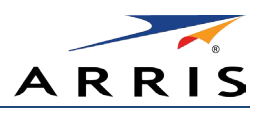

| Time                     | <b>Priority</b> | <b>Description</b>                                                                                                    |
|--------------------------|-----------------|----------------------------------------------------------------------------------------------------|
| Wed Jul 22 12:16:23 2015 | $\overline{4}$  | SW upgrade Failed after download - SW File corruption                                                                                  |
| Wed Jul 22 12:16:23 2015 | $\overline{4}$  | SW upgrade Failed before download - File not Present                                                                                   |
| Wed Jul 22 12:16:23 2015 | $\overline{4}$  | SW upgrade Failed before download -TFTP Max Retry Exceeded                                                                             |
| Wed Jul 22 12:18:39 2015 | 6               | SW Download INIT - Via NMS                                                                                                    |
| Wed Jul 22 12:18:39 2015 | $\overline{4}$  | SW upgrade Failed after download - SW File corruption                                                                                  |
| Wed Jul 22 12:18:39 2015 | $\overline{4}$  | SW upgrade Failed before download - File not Present                                                                                   |
| Wed Jul 22 12:18:39 2015 | $\overline{4}$  | SW upgrade Failed before download -TFTP Max Retry Exceeded                                                                             |
| Wed Jul 22 12:19:49 2015 | 6               | SW Download INIT - Via NMS                                                                                                    |
| Wed Jul 22 12:19:49 2015 | $\overline{4}$  | SW upgrade Failed after download - SW File corruption                                                                                  |
| Wed Jul 22 12:19:49 2015 | $\overline{4}$  | SW upgrade Failed before download - File not Present                                                                                   |
| Wed Jul 22 12:19:49 2015 | $\overline{4}$  | SW upgrade Failed before download -TFTP Max Retry Exceeded                                                                             |
| Thu Jan 01 00:00:56 1970 | 5               | MDD message timeout;CM-MAC=c8:3f:b4:59:1b:29;CMTS-<br>MAC=00:00:00:00:00:00;CM-QOS=1.1;CM-VER=3.0;                                     |
| Thu Jan 01 00:00:56 1970 | 5               | Lost MDD Timeout;CM-MAC=c8:3f:b4:59:1b:29;CMTS-<br>MAC=00:00:00:00:00:00;CM-QOS=1.1;CM-VER=3.0;                                        |
| Thu Jan 01 00:01:10 1970 | 3               | No Ranging Response received - T3 time-out;CM-<br>MAC=c8:3f:b4:59:1b:29:CMTS-MAC=00:30:b8:81:03:10:CM-QOS=1.1:CM-<br>$VER=3.0$         |
| Wed Jul 22 13:23:17 2015 | 6               | SW Download INIT - Via NMS                                                                                                    |
| Wed Jul 22 13:26:41 2015 | $6\phantom{1}$  | SW download Successful - Via NMS                                                                                                    |
| Thu Jan 01 00:01:25 1970 | 5               | MDD message timeout;CM-MAC=c8:3f:b4:59:1b:29;CMTS-<br>MAC=00:00:00:00:00:00;CM-QOS=1.1;CM-VER=3.0;                                     |
| Thu Jan 01 00:01:26 1970 | 5               | Lost MDD Timeout;CM-MAC=c8:3f:b4:59:1b:29;CMTS-<br>MAC=00:00:00:00:00:00;CM-QOS=1.1;CM-VER=3.0;                                        |
| Wed Jul 22 13:29:35 2015 | 3               | SYNC Timing Synchronization failure - Loss of Sync;CM-<br>MAC=c8:3f:b4:59:1b:29;CMTS-MAC=00:30:b8:81:03:10;CM-QOS=1.1;CM-<br>$VER=3.0$ |
| Thu Jul 23 00:32:24 2015 | $\overline{4}$  | DHCP RENEW sent - No response for IPv6;CM-MAC=c8:3f:b4:59:1b:29;CMTS-<br>MAC=00:30:b8:c6:3a:20;CM-QOS=1.1;CM-VER=3.0;                  |
|                          |                 | Clear Log                                                                                                    |

Figure 10 – SB6190 Event Log Screen

## <span id="page-20-1"></span><span id="page-20-0"></span>View the Cable Modem Network Connection Information

The SB6190 Addresses screen provides network connection information between the SB6190 and your computer.

To open the Addresses screen:

- 1. Click the Addresses menu button or link on the SB6190 Web Manager screen.
- 2. Click Refresh (F5) in your Web browser to reload the information on the screen.

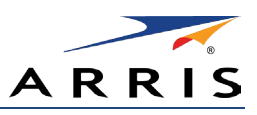

|                      |                              | <b>Information</b> |               |
|----------------------|------------------------------|--------------------|---------------|
| Item                 |                              | Value              |               |
| <b>Serial Number</b> |                              | F5ERX1222200236    |               |
|                      | <b>HFC MAC Address</b>       | c8:3f:b4:59:1b:29  |               |
|                      |                              |                    |               |
|                      |                              | <b>Addresses</b>   |               |
| #                    | <b>Known CPE MAC Address</b> |                    | <b>Status</b> |
| 1                    | c8:3f:b4:59:1b:29            |                    | Self          |
|                      |                              |                    |               |

Figure 11 – SB6190 Addresses Screen

## <span id="page-21-1"></span><span id="page-21-0"></span>View the Cable Modem Configuration

The SB6190 Configuration screen displays the downstream frequency and upstream channel connection to the network. When the SB6190 successfully connects to the network, it stores the connection frequency to automatically connect whenever you have to log back onto the SB6190. You can use the Configuration screen to reboot the SB6190 (se[e Reboot Your Cable Modem\)](#page-23-0) or reset the cable modem settings to the factory default configuration (see Reset the Factory [Default Modem Settings\)](#page-22-0).

To open the Configuration screen:

1. Click the Configuration menu button or link on the SB6190 Web Manager screen.

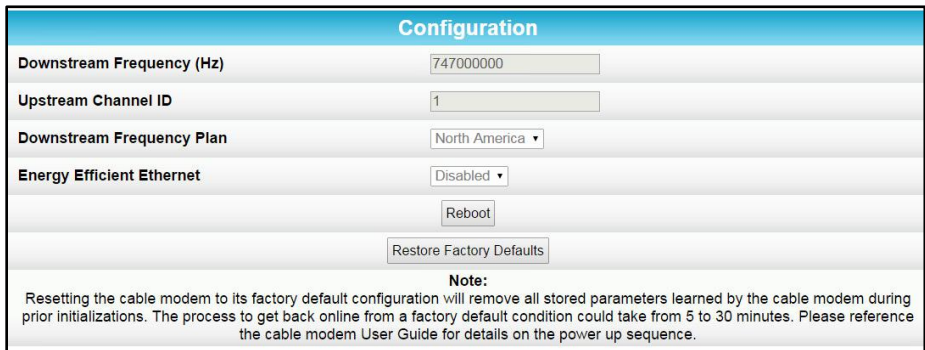

Figure 12 – SB6190 Configuration Screen

<span id="page-21-2"></span>Note*: The values on the SB6190 Configuration screen cannot be changed.* 

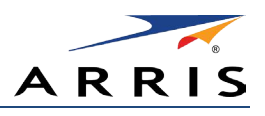

### <span id="page-22-0"></span>Restore the Factory Default Settings

You can reset the SB6190 configuration back to the default factory configuration. The process to restore the cable modem settings may take from five to 30 minutes to complete. During this process your network connection will be disabled.

WARNING! *This action will delete your current cable modem configuration and any custom settings you may have created.* 

To open the Configuration screen:

1. Click the Configuration menu button or link on the SB6190 Main Menu bar. The Configuration screen displays.

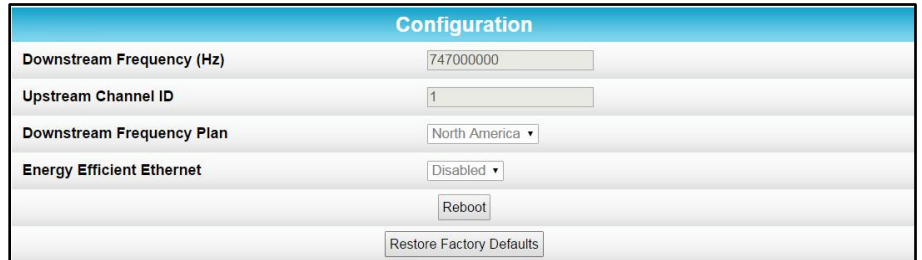

Figure 13 – SB6190 Configuration Screen-Restore Factory Defaults

<span id="page-22-1"></span>2. Click Restore Factory Defaults.

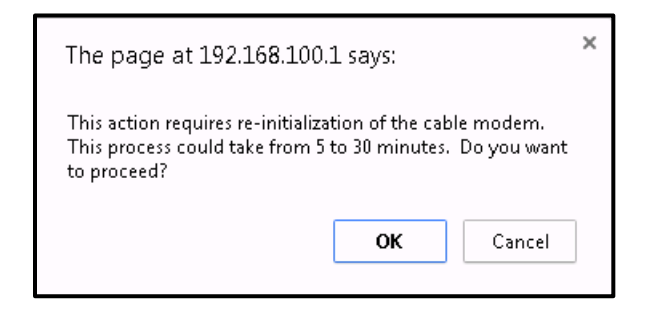

Figure 14 – SB6190 Restore Factory Defaults Dialog Box

<span id="page-22-2"></span>3. Click OK. The SB6190 Web Manager will automatically open when the Restore Factory Defaults process is complete.

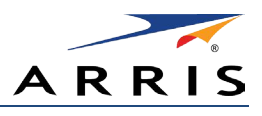

### <span id="page-23-0"></span>Restart the Cable Modem

To restart or reboot the SB6190:

1. Click the **Configuration** menu button or menu link on the SB6190 Main Menu bar. The Configuration screen displays.

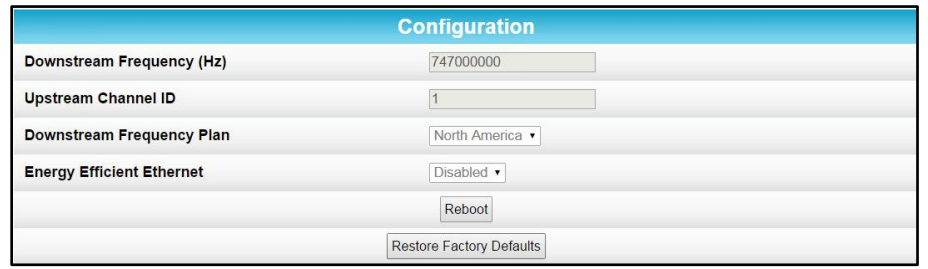

Figure 15 – SB6190 Configuration Screen- Restart Cable Modem

<span id="page-23-2"></span>2. Click Reboot.

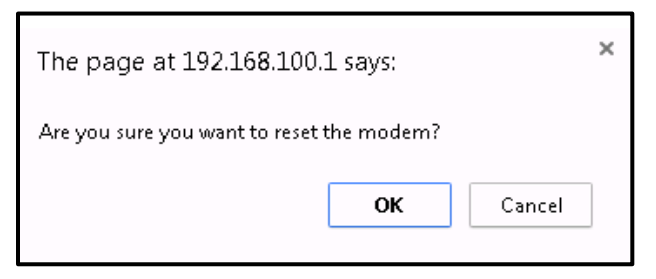

Figure 16 – SB6190 Reboot Dialog Box

- <span id="page-23-3"></span>3. Click OK. This message displays: The device has been reset… RELOAD.
- 4. Click RELOAD to log back into the SB6190 Web Manager.

### <span id="page-23-1"></span>Exit the SB6190 Web Manager

To log out and close the SB6190 Web Manager:

• Close the web browser window.

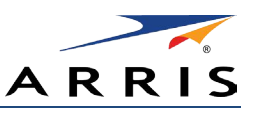

<span id="page-24-0"></span>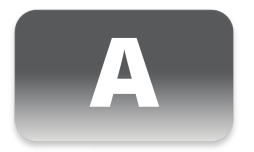

## Troubleshooting Tips

If the solutions listed in this section do not solve your problem, contact your service provider for assistance.

Your service provider may ask for the status of the LEDs as described in [Front Panel LED Icons](#page-25-2)  [and Error Conditions.](#page-25-2)

You may have to reset the SB6190 modem configuration to its original factory settings if the modem is not functioning properly.

### <span id="page-24-2"></span><span id="page-24-1"></span>Solutions

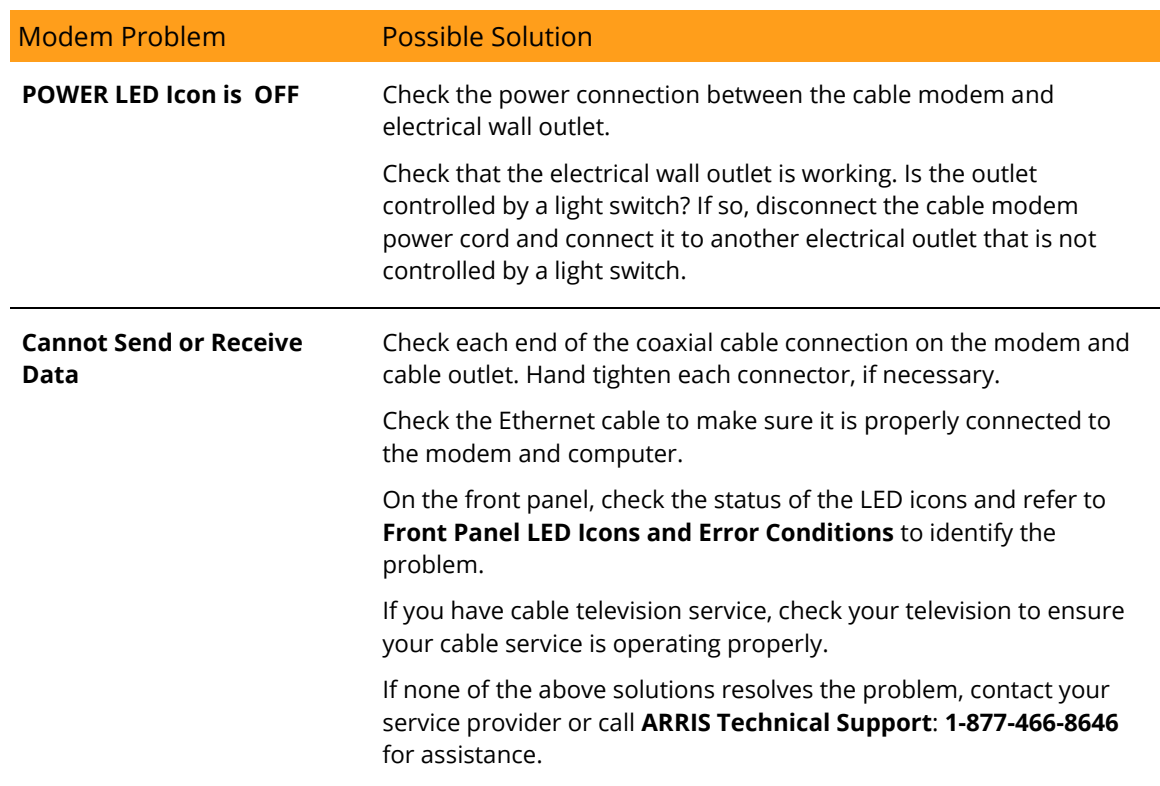

### Table 5: Troubleshooting Solutions

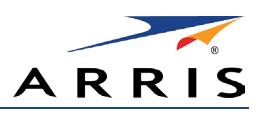

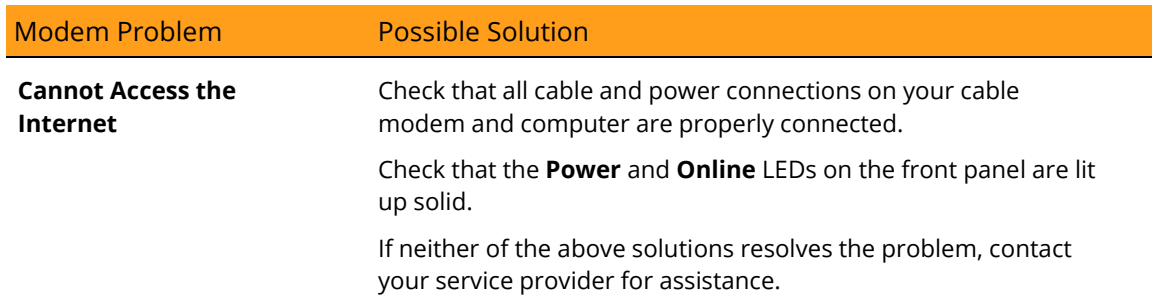

## <span id="page-25-2"></span><span id="page-25-0"></span>Front Panel LED Icons and Error Conditions

<span id="page-25-1"></span>The SB6190 front panel LED icons provide status information for the following error conditions:

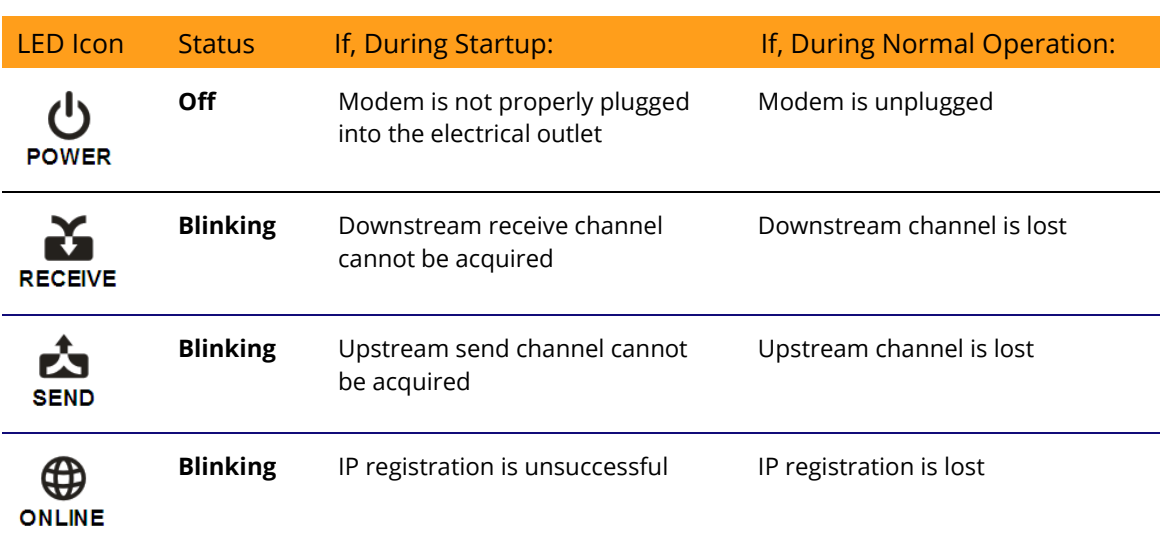

### Table 6: Front Panel LED Icons and Error Conditions

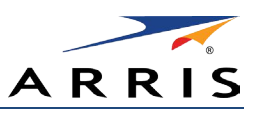

<span id="page-26-0"></span>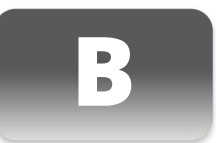

## Warranty Information

SURFboard SB6190 Cable Modem ARRIS Enterprises, Inc. ("ARRIS")

Retail Purchasers (SURFboard): If you purchased this Product directly from ARRIS or from an authorized ARRIS retail reseller, ARRIS warrants to you, the original end user customer, that (A) the Product, excluding Software, will be free from defects in materials and workmanship under normal use, and (B) with respect to Software, (i) the media on which the Software is provided will be free from defects in material and workmanship under normal use, and (ii) the Software will perform substantially as described in its documentation. This Limited Warranty to you, the original end user customer, continues (A) for Software and the media upon which it is provided, for a period of ninety (90) days from the date of purchase from ARRIS or an authorized ARRIS reseller, and (B) for the Product (excluding Software), for a period of two (2) years from the date of purchase from ARRIS or from an authorized ARRIS reseller. To take advantage of this Limited Warranty or to obtain technical support, you must call the ARRIS toll-free telephone number, 1-877-466-8646. Technical support charges may apply. ARRIS' sole and exclusive obligation under this Limited Warranty for retail sales shall be to repair or replace any Product or Software that does not meet this Limited Warranty. All warranty claims must be made within the applicable Warranty Period.

General Information. The warranties described in this Section shall not apply: (i) to any Product subjected to accident, misuse, neglect, alteration, Acts of God, improper handling, improper transport, improper storage, improper use or application, improper installation, improper testing or unauthorized repair; or (ii) to cosmetic problems or defects which result from normal wear and tear under ordinary use, and do not affect the performance or use of the Product. ARRIS' warranties apply only to a Product that is manufactured by ARRIS and identified by ARRIS owned trademark, trade name or product identification logos affixed to the Product. ARRIS does not warrant to you, the end user, or to anyone else that the Software will perform error free or without bugs.

ARRIS IS NOT RESPONSIBLE FOR, AND PROVIDES "AS IS" ANY SOFTWARE SUPPLIED BY 3RD PARTIES. EXCEPT AS EXPRESSLY STATED IN THIS SECTION ("WARRANTY INFORMATION"), THERE ARE NO WARRANTIES OF ANY KIND RELATING TO THE PRODUCT, EXPRESS, IMPLIED OR STATUTORY, INCLUDING BUT NOT LIMITED TO IMPLIED WARRANTIES OF MERCHANTABILITY, FITNESS FOR A PARTICULAR PURPOSE, OR THE WARRANTY AGAINST INFRINGEMENT PROVIDED IN THE UNIFORM COMMERCIAL CODE. Some states do not allow for the exclusion of implied warranties, so the above exclusion may not apply to you.

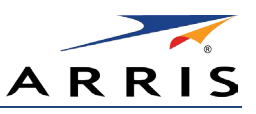

What additional provisions should I be aware of? Because it is impossible for ARRIS to know the purposes for which you acquired this Product or the uses to which you will put this Product, you assume full responsibility for the selection of the Product for its installation and use. While every reasonable effort has been made to insure that you will receive a Product that you can use and enjoy, ARRIS does not warrant that the functions of the Product will meet your requirements or that the operation of the Product will be uninterrupted or error-free.

ARRIS IS NOT RESPONSIBLE FOR PROBLEMS OR DAMAGE CAUSED BY THE INTERACTION OF THE PRODUCT WITH ANY OTHER SOFTWARE OR HARDWARE. ALL WARRANTIES ARE VOID IF THE PRODUCT IS OPENED, ALTERED, AND/OR DAMAGED.

THESE ARE YOUR SOLE AND EXCLUSIVE REMEDIES for any and all claims that you may have arising out of or in connection with this Product, whether made or suffered by you or another person and whether based in contract or tort.

IN NO EVENT SHALL ARRIS BE LIABLE TO YOU OR ANY OTHER PARTY FOR ANY DIRECT, INDIRECT, GENERAL, SPECIAL, INCIDENTAL, CONSEQUENTIAL, EXEMPLARY OR OTHER DAMAGES ARISING OUT OF THE USE OR INABILITY TO USE THE PRODUCT (INCLUDING, WITHOUT LIMITATION, DAMAGES FOR LOSS OF BUSINESS PROFITS, BUSINESS INTERRUPTION, LOSS OF INFORMATION OR ANY OTHER PECUNIARY LOSS), OR FROM ANY BREACH OF WARRANTY, EVEN IF ARRIS HAS BEEN ADVISED OF THE POSSIBILITY OF SUCH DAMAGES. IN NO CASE SHALL ARRIS' LIABILITY EXCEED THE AMOUNT YOU PAID FOR THE PRODUCT.

These matters are governed by the laws of the Commonwealth of Pennsylvania, without regard to conflict of laws principles and excluding the provisions of the United Nations Convention on Contracts for the International Sale of Goods.

Retail Purchasers (SURFboard). If you purchased this Product directly from ARRIS or from an ARRIS authorized retail reseller, please call the ARRIS toll-free telephone number,

1-877-466-8646, for warranty service or technical support. Technical support charges may apply. For online technical support, please visit [www.arris.com/consumer.](http://www.arris.com/consumer)

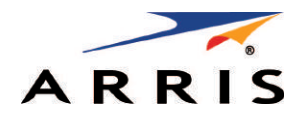

ARRIS Enterprises, Inc. 3871 Lakefield Drive Suwanee, GA 30024

[www.arris.com](http://www.arris.com/)

365-095-28610 x.1 08/15

↔